## **ENTERPRISE ENDPOINT SECURITY SOLUTION FOR LARGE ORGANIZATIONWITH HIGH AVAILABLITY (ACTIVE-PASSIVE)**

**BY**

### **Allin Arzoo ID: 193-25-819**

This Report Presented in Partial Fulfillment of the Requirements for the Degree of Masters of Science in Computer Science and Engineering

Supervised By

**Md. Abbas Ali Khan** Senior Lecturer Department of CSE Daffodil International University

Co-Supervised By

### **Md. Tarek Habib** Assistant Professor

Department of CSE Daffodil International University

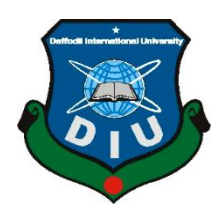

# **DAFFODIL INTERNATIONAL UNIVERSITY**

### **DHAKA, BANGLADESH**

**MAY 2021**

©Daffodil International University i

### **APPROVAL**

This Project titled "**Enterprise Endpoint security solution for large Organization with High availability (Active-passive)**", submitted by **Allin Arzoo** to the Department of Computer Science and Engineering, Daffodil International University, has been accepted as satisfactory for the partial fulfillment of the requirements for the degree of M.Sc. in Computer Science and Engineering and approved as to its style and contents. The presentation has been held on "03-06-2021"

#### **BOARD OF EXAMINERS**

**Chairman**

**Dr. TouhidBhuiyan Professor and Head** Department of Computer Science and Engineering Faculty of Science & Information Technology Daffodil International University

**Internal Examiner**

**Dr. Md. Ismail Jabiullah Professor** Department of Computer Science and Engineering Faculty of Science & Information Technology Daffodil International University

 $\overline{\phantom{a}}$ 

**Internal Examiner**

**Dr. Sheak Rashed Haider Noori Associate Professor and Associate Head** Department of Computer Science and Engineering Faculty of Science & Information Technology Daffodil International University

©Daffodil International University ii

**\_\_\_\_\_\_\_\_\_\_\_\_\_\_\_\_\_\_\_\_\_\_\_\_**

**External Examiner**

Drin

**Dr. Shamim H Ripon Professor** Department of Computer Science and Engineering East West University

### **DECLARATION**

I hereby declare that, this project has been done by us under the supervision of **Mr. Md. Abbas Ali Khan, Senior Lecturer, Department of CSE** Daffodil International University. I also declare that neither this project nor any part of this project has been submitted elsewhere for award of any degree or diploma.

#### **Supervised by:**

**Mr.Md.Abbas Ali Khan**  Senior Lecturer Department of CSE Daffodil International University

#### **Co-Supervised by:**

**Md. Tarek Habib** Assistant Professor Department of CSE Daffodil International University

#### **Submitted by:**

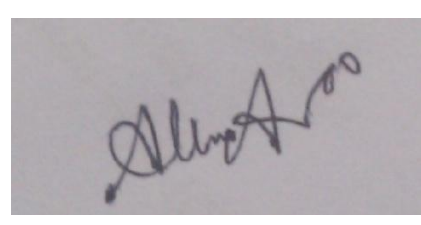

**Allin Arzoo** ID: -193-25-819 Department of CSE Daffodil International University

©Daffodil International University iv

## **ACKNOWLEDGEMENT**

First I express my heartiest thanks and gratefulness to almighty Allah for His divine blessing makes us possible to complete the final year project/internship successfully.

I am really grateful and wish our profound our indebtedness to **Md Abbas Ali Khan**, **Senior Lecturer**, Department of CSE Daffodil International University, Dhaka. Deep Knowledge & keen interest of our supervisor in the field of "Cyber Security and network" to carry out this project. His endless patience ,scholarly guidance, continual encouragement, constant and energetic supervision, constructive criticism, valuable advice, reading many inferior draft and correcting them at all stage have made it possible to complete this project.

I would like to express our heartiest gratitude to **Dr. Touhid Bhuiyan, Professor** and Head**,** Department of CSE, for his kind help to finish this project and also to other faculty member and the staff of CSE department of Daffodil International University.

I would like to thank our entire course mate in Daffodil International University, who took part in this discuss while completing the course work.

Finally, I must acknowledge with due respect the constant support and patients of our parents.

### **ABSTRACT**

Endpoint security is very important and unavoidable security tool for any Organization. Now a day we cannot think an enterprise network without it. In this project we are providing Enterprise Endpoint security solution for large Organization and also provide active passive solution for High availability. In first part of this paper we will discuss about Endpoint security solution for large Organization who has separated internet and intranet connection and second part active passive solution for high availability will. Sometimes managing the endpoint security can be complicated because of the network architecture of certain organization and requirements changes after the network architecture. In this report we will discuss about endpoint security solution for an organization using separated internet and intranet connection network be using Kaspersky Endpoint security. Beside this active passive Datacenter is a very common concept now a day's which contains a main Datacenter and another Passive Data Center & if any problem occurs to the main data center the services will run from passive data center. Antivirus Companies doesn't provide active passive solution for this active passive environment. In this project we are providing an Enterprise Endpoint security solution for active passive Datacenter environment with Kaspersky Endpoint Security.

# **TABLE OF CONTENTS**

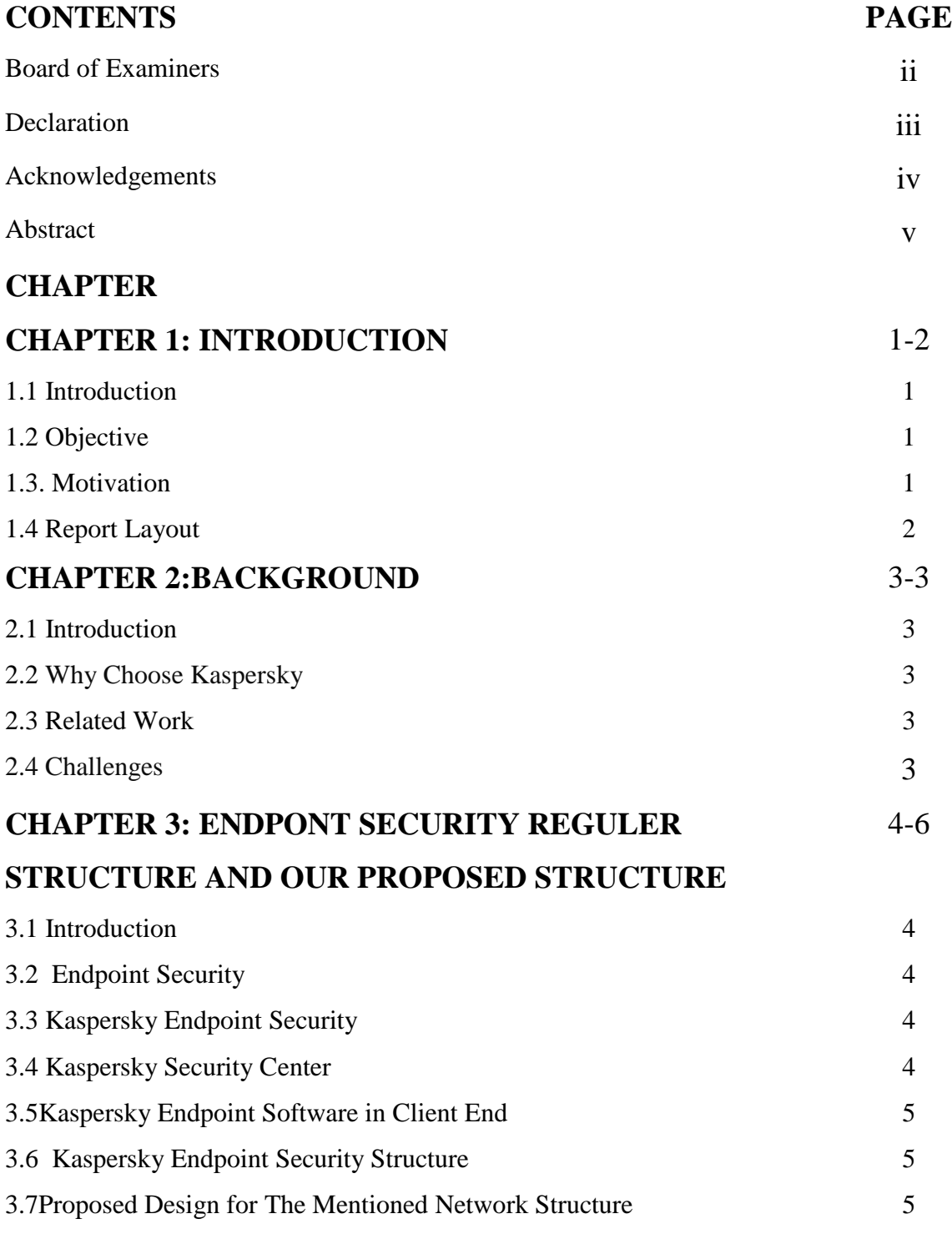

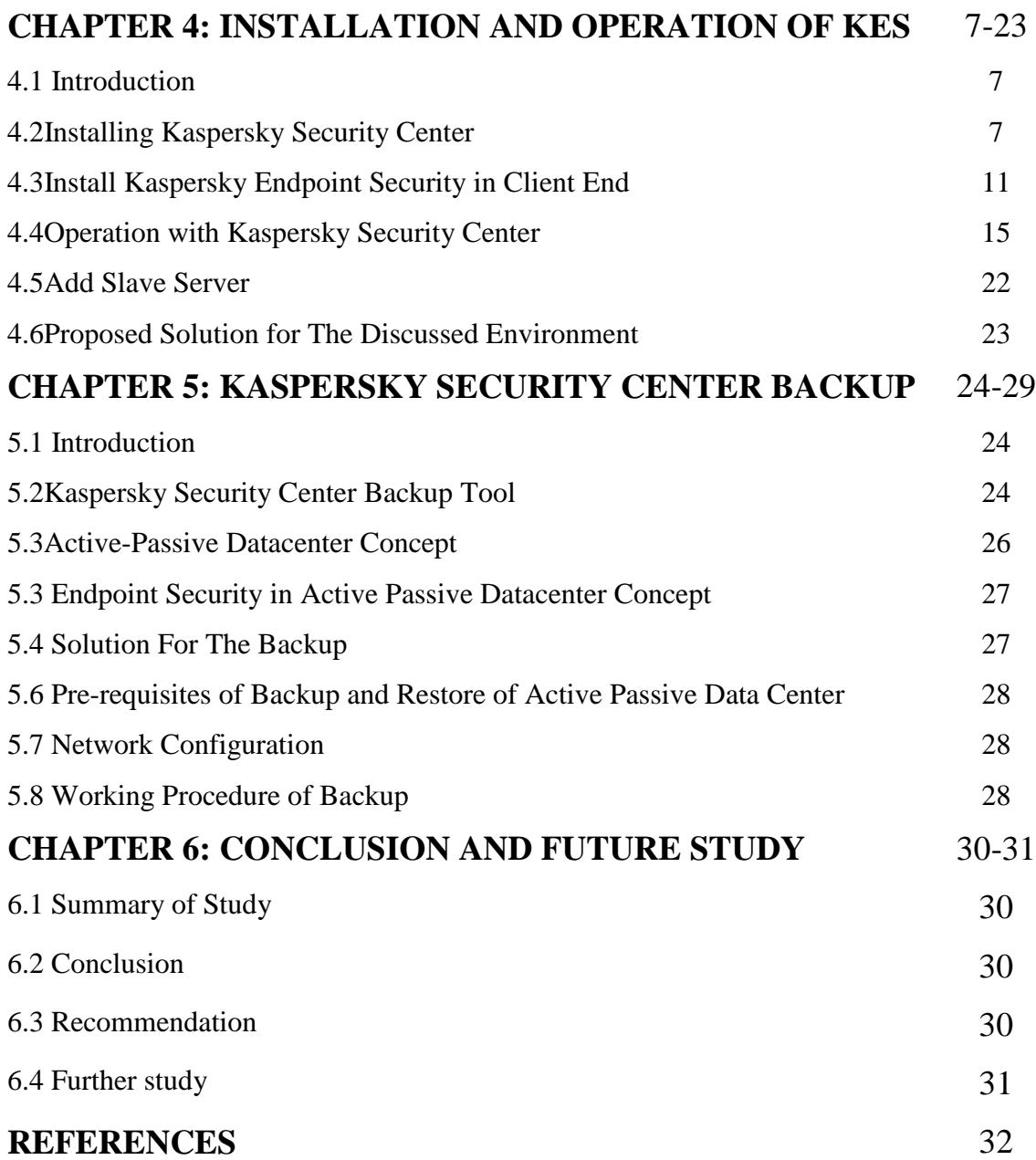

## **LIST OF FIGURES**

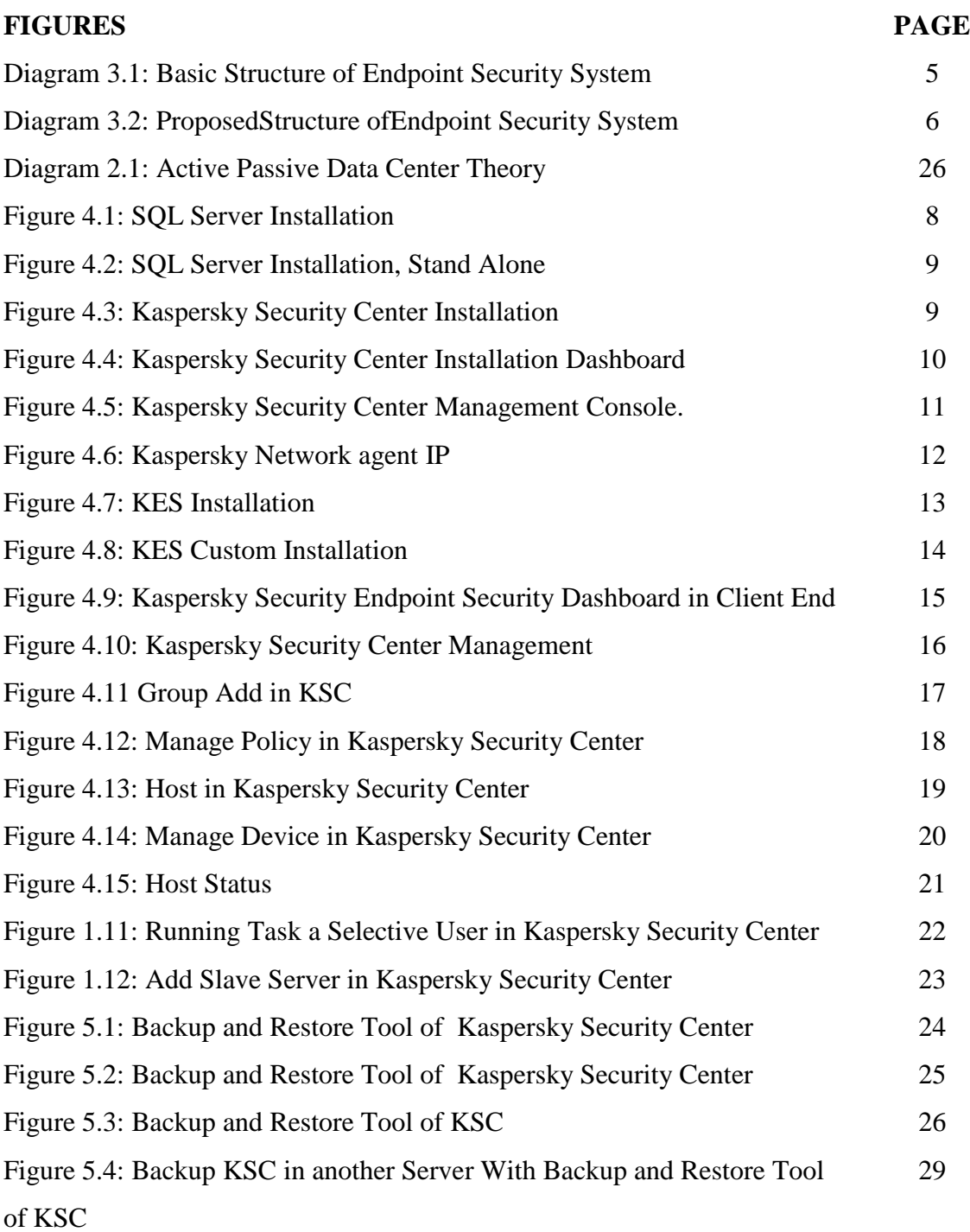

# **LIST OF ABBREVIATION**

- DIU Daffodil International University
- CSE Computer Science and Engineering
- EN Endpoint Security
- KES Kaspersky Endpoint Security
- KSC Kaspersky Security Center
- NAT Network Address Translator

# **CHAPTER 1 INTRODUCTION**

#### **1.1 Introduction**

Endpoint Security solution is sometimes complicated as the way the network is designed. In many organization internal network and external network is differentiate, normal users don't have internet connection there and that is the main challenge of endpoint security because endpoint security needs internet connection for virus database update. Beside this many endpoint security available in market like CISCO Amp, ESET need internet connection for active the software license. Here we are going to introduce Endpoint Security solution for an organization where there is no internet after DMZ zone or no internet in Distribution network. We will also discuss the active passive data center concept and backup and restore of Kaspersky Security Center in active passive data center environment.

#### **1.2 Objective**

- Learn about Endpoint Security Solution
- Learn about Kaspersky Endpoint Security
- Installation and work with Kaspersky Endpoint Security
- Endpoint Security Solution for company has no internet in Distribution Zone
- Use Kaspersky Backup and restore tool
- Active passive Data Center Concept
- Backup and restore in Active Passive Data Center Environment

#### **1.3 Motivation**

I work in a company with large user network with intranet, there is no internet after DMZ zone or from distribution there is no internet. I had to designed and implement endpoint security solution this kind of network. Our company also has active passive Data center and I had also make a solution for active passive data center backup and restore but not only Kaspersky but also the other vendors don't have any support for this so I had to make the concept of backup of KSC server in active passive data center environment.

### **1.4 Report Layout**

Report layout describes a summary of all chapters. A brief summary of all chapters are given below:

Chapter 1: Discuses about my thesis introduction, objective and motivation. Chapter 2: In chapter two I will discuss the background, related work and challenges Chapter 3: In the chapter three I will introduce the Endpoint Security, Kaspersky endpoint security, regular structure of KES and the proposed plan for an organization has no internet in distribution.

Chapter 4:In the chapter four I will introduce how to establish KES, how it download the update and then the main part of this chapter, how to set up an endpoint security for an environment where there is no internet in distribution zone.

Chapter 5: In Chapter five I will discuss about the Backup and restore of KES, Active– Passive Data Center Environment and Backup and restore of KES for Active-Passive Data Center Environment.

Chapter 6: In Chapter Six there will be consist of Summary of this project, Conclusion and Future Study.

# **CHAPTER 2 BACKGROUNG**

#### **2.1 Introduction**

There are different types of Endpoint Security Software available. Their working procedure is about same. Endpoint Security Software's management console running on a server and we can manage the whole system from the management console. Endpoint Security Software's another important work is to download the signature updates from the vendor's site via internet and management console distributes the updates to the hosts. As we mentioned earlier we are working on an environment where there is no internet on distribution so the Endpoint Security Software won't be run in its normal way.

#### **2.2 Why choose Kaspersky**

In many of the Endpoint Security Software, host need to connect in internet for making the license active like ESET, CISCO Amp, MacAfee but Kaspersky provide the License file to the customer and with this file Endpoint Security Endpoint Security Software can be activated without internet. So environment like us Kaspersky is very suitable. Beside this Kaspersky is very easy to manage and it is very scalable.

#### **2.3 Related work**

Endpoint Security Software companies do research on their products for make them better and stay alive in this challenging market. Beside this very little work has done in this field without the Endpoint Security Vendor companies.

#### **2.4 Challenges**

Network stability is one of the big challenges for this project. It is very important in time of remote installation, download updates and virus scan. It is also very much important in active passive backup because in this process we are copping the backup from one server to another server through network share so unstable network, spike or packet loss could be the reason of failure of total work

### **CHAPTER 3**

# **ENDPONT SECURITY REGULER STRUCTURE AND OUR PROPOSED STRUCTURE**

#### **3.1 Introduction**

In this chapter I will going to discuss about the Endpoint Security, Kaspersky Endpoint Security, Kaspersky Security Center and Kaspersky Endpoint software in client end, Kaspersky Endpoint Security Structure and then our proposed structure for an environment where there is no internet in DMZ Zone or no internet after DMZ zone.

#### **3.2Endpoint Security**

Endpoint security or endpoint protection is a process where the devices of [computer](https://en.wikipedia.org/wiki/Computer_network)  [networks](https://en.wikipedia.org/wiki/Computer_network) are remotely connected to client devices. Endpoint security is a software that helps to identify and manage the computer and data access over a corporate network and provide protection against virus, male-ware and threats.

#### **3.3 Kaspersky Endpoint Security**

Kaspersky Endpoint Security for Business Core is an on premise and cloudbased security solution for small and medium-sized businesses that includes antimalware, a firewall and a central administration control. It's very efficient and fit for different type of Network Structure.

#### **3.4 Kaspersky Security Center**

Kaspersky Security Center is a single administration console for managing and controlling all Kaspersky solution and administration tools. It makes every endpoint and device on your network more visible, simplifies IT administration tasks. It also downloads all virus update. We need to install the Security Center in a windows server.

#### **3.5 Kaspersky Endpoint software in client end**

In client end we need to install two software, one is Kaspersky network agent and another is Kaspersky endpoint security. Kaspersky endpoint security is the antivirus software and the network agent is the connector which connects the client to Kaspersky security Center.

#### **3.6 Kaspersky Endpoint Security Structure**

Kaspersky Endpoint security is client-server based system, Kaspersky Security Center is installed in the server & all antivirus administration is done with this. Signature updates can be download and install in computers via server or directly from internet.

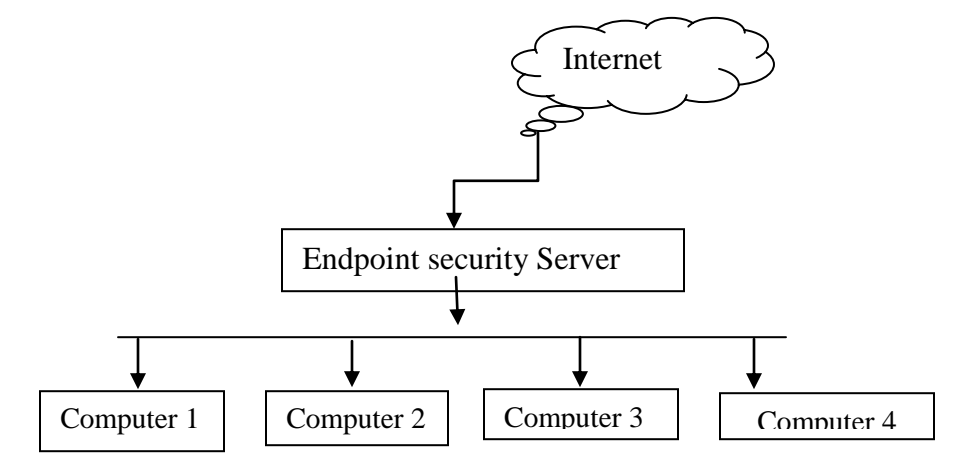

Diagram 3.1: Basic structure of Endpoint security system

#### **3.7 Proposed design for the mentioned Network Structure**

But in our environment, internet is not available in distribution zone or more specific there will be no internet after DMZ. So here my solution is to install a server in DMZ zone which can connect internet but only the Endpoint security vendor's site with specific port, which will download all updates from internet. After this there will be another server in distribution zone with will be connected to the DMZ zone server. The distribution server has basically two role one is to manage all computers, and another is download updates from DMZ server and distribute it to computers. We can manage the KES from the distribution zone server.

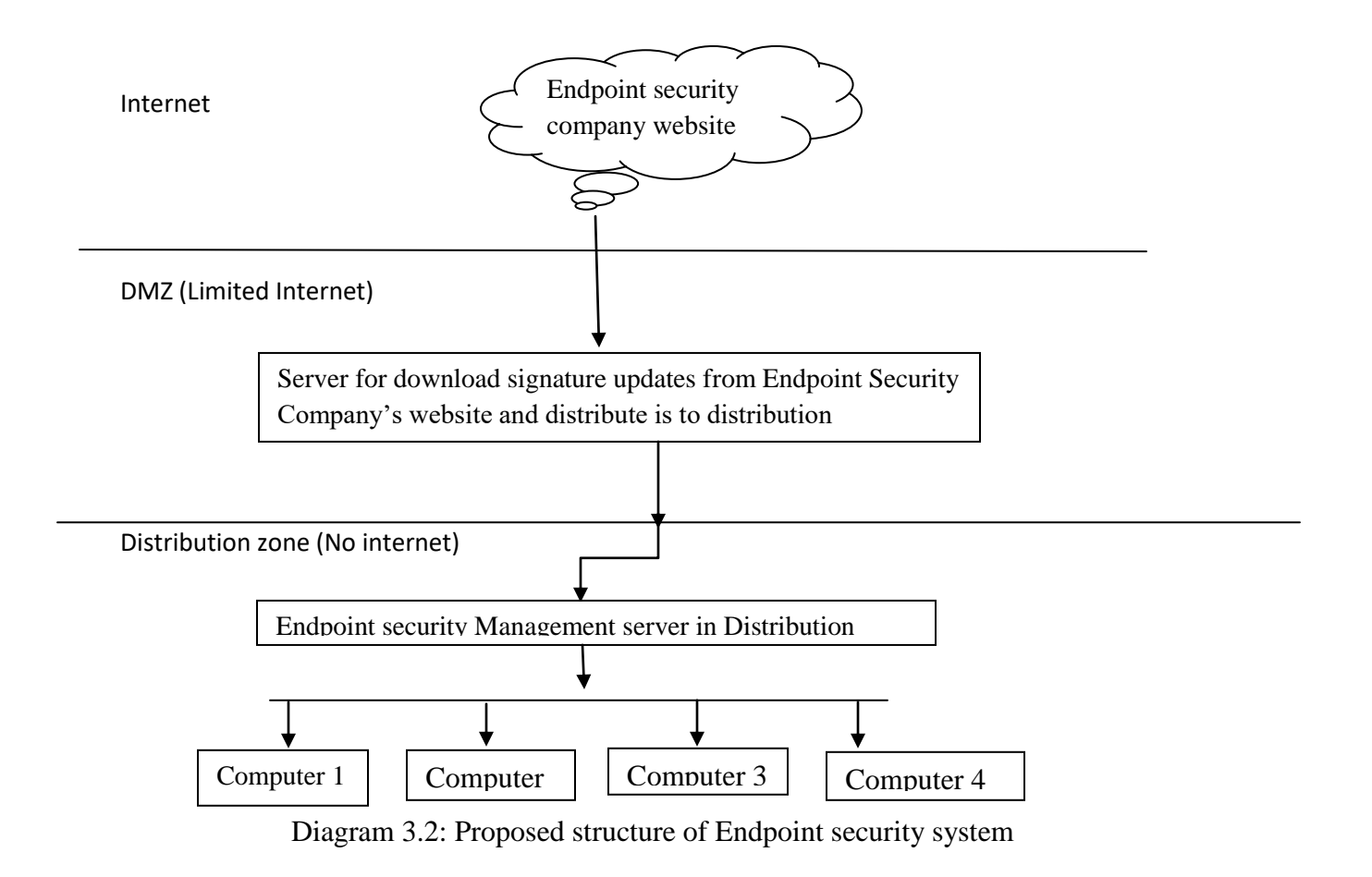

### **CHAPTER 4**

### **INSTALLATION AND OPERATION OF KES**

#### **4.1 Introduction**

In this Chapter we will show the installation procedure of Kaspersky Endpoint Security and set up Kaspersky Endpoint Security for an environment where there is no internet in distribution zone.

#### **4.2 Installing Kaspersky Security Center**

We need to installKaspersky Security Center on windows server. For Kaspersky Security Center 12 minimum Hardware requirement is 4GB RAM and 10GB free storage. OS versions have to Windows server 2012, Windows server 2016, Windows server 2019 and Windows 10, Windows 8 & Windows 7 service pack 1. Kaspersky Security Center also need Database Server installed on OS. Database server versions have to be MS SQL Server 2012 and above, it also supports Maria DB and RDS. For installing Kaspersky Security Center at first we will install MS SQL Server We will go for SQL standalone installation

| <b>SOL SVR 2016</b><br>$\equiv$ |                                                     |                                         | ×<br>$\Box$                       |
|---------------------------------|-----------------------------------------------------|-----------------------------------------|-----------------------------------|
| File<br>Home<br>Share           | View                                                |                                         | €                                 |
| $\rightarrow$                   | New Volume (D:) > SQL SVR 2016<br>Ō<br>$\checkmark$ | Search SQL SVR 2016                     | مر                                |
| <b>Duick access</b>             | ∼<br>Name                                           | Date modified                           | Type                              |
| Desktop<br>À                    | 1033_ENU_LP                                         | 3/8/2021 5:12 PM                        | File folder                       |
| Downloads<br>À                  | redist<br>resources                                 | 3/8/2021 5:19 PM<br>3/8/2021 5:19 PM    | File folder<br>File folder        |
| Documents<br>е<br>À             | <b>Tools</b>                                        | 3/8/2021 5:19 PM                        | File folder                       |
| <b>Pictures</b><br>À            | x64                                                 | 3/8/2021 5:20 PM                        | File folder                       |
| Policy                          | autorun                                             | 2/10/2016 9:38 AM                       | Setup Information                 |
| Policy copied                   | MediaInfo                                           | 5/1/2016 10:13 AM                       | <b>XML Document</b>               |
| <b>This PC</b>                  | <b>E</b> setup<br>setup.exe.config                  | 4/30/2016 10:12 PM<br>2/10/2016 9:34 AM | Application<br><b>CONFIG File</b> |
| Local Disk (C:)                 | SQL Servere Management System 2016 S                | 7/11/2018 12:26 PM                      | Application                       |
|                                 | %<br>SqlSetupBootstrapper.dll                       | 4/30/2016 10:12 PM                      | Application extens.               |
| New Volume (D:)                 | ⊛<br>sqmapi.dll                                     | 4/30/2016 10:12 PM                      | Application extens.               |
| Network                         |                                                     |                                         |                                   |
|                                 |                                                     |                                         |                                   |
|                                 |                                                     |                                         |                                   |
|                                 |                                                     |                                         |                                   |
|                                 |                                                     |                                         |                                   |
|                                 | ∢                                                   |                                         | Y,                                |
| 12 items                        |                                                     |                                         | 胆<br>E                            |

Figure 4.1: SQL Server installation

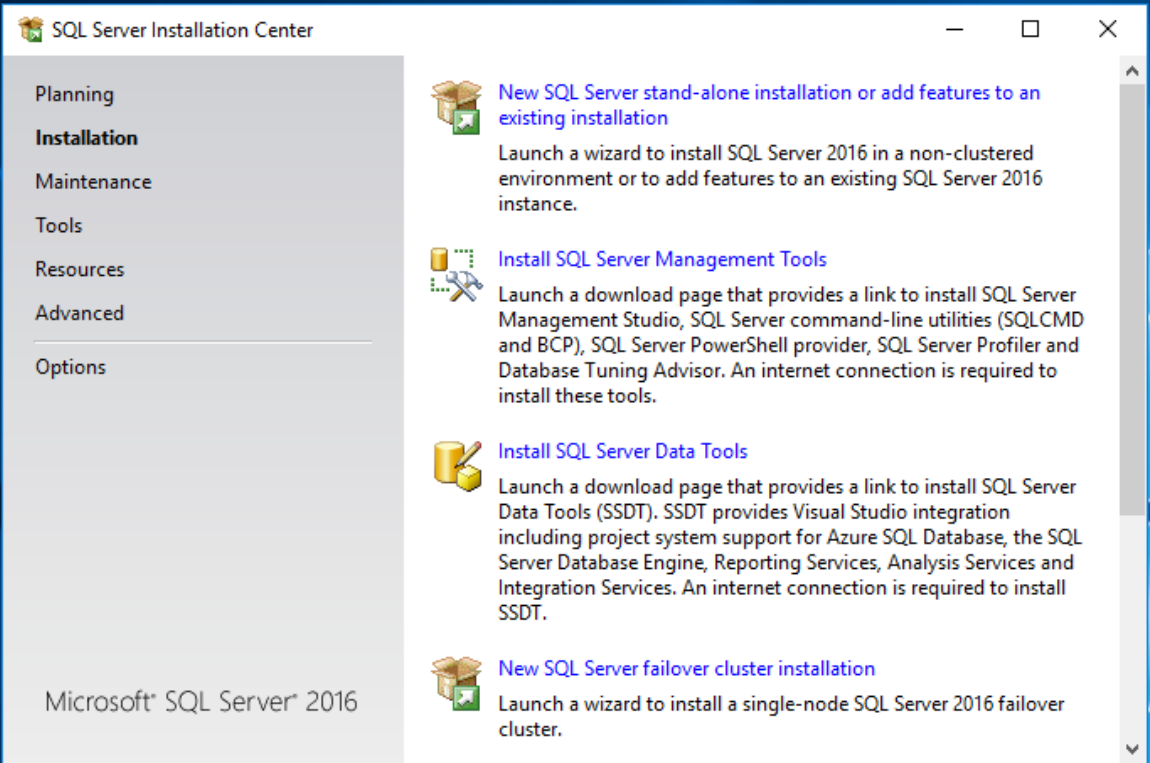

Figure 4.2: SQL Server Installation, Stand Alone

After finishing the SQL installation we will go for Kaspersky Security Center Installation

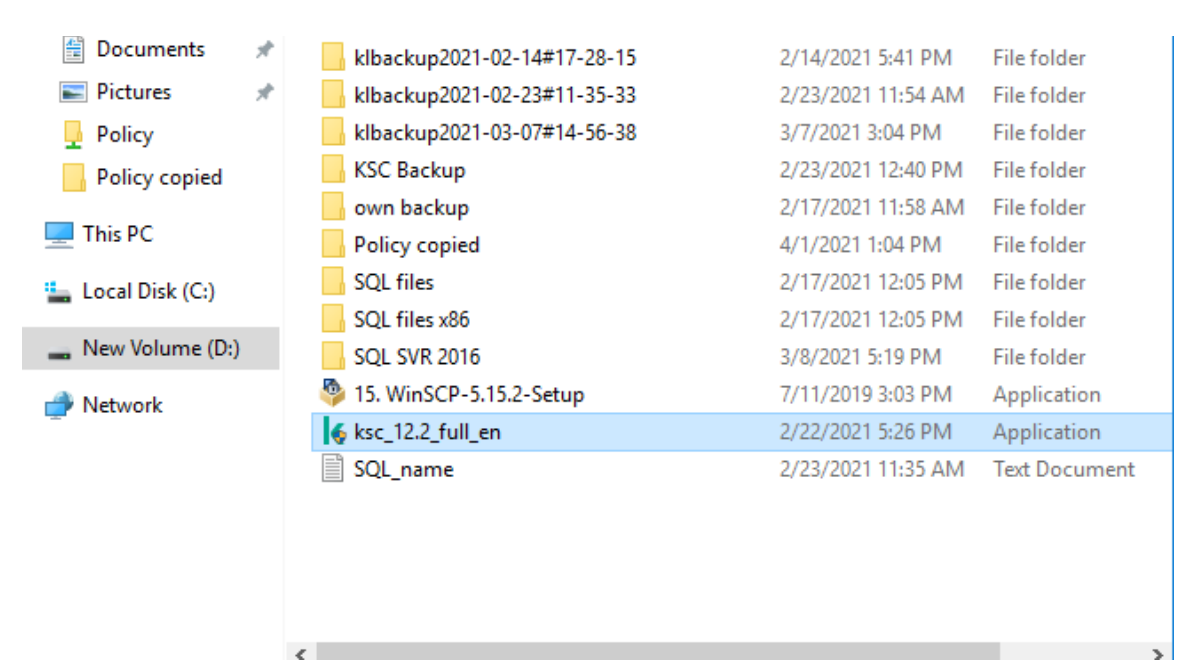

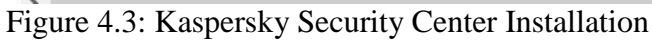

Here I am installing Kaspersky Security Center 12.2, I have to make sure that I'm installing with the administrator privilege. By Clicking Install Kaspersky Security Center 12 we will start the installation.

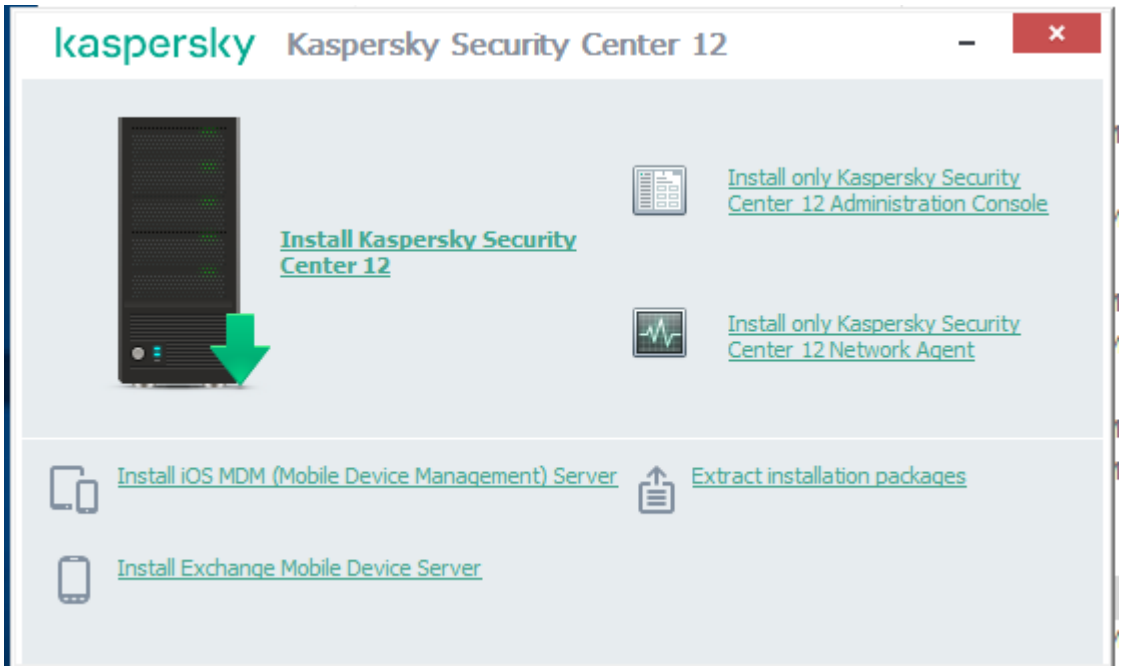

Figure 4.4: Kaspersky Security Center Installation Dashboard

After finishing the installation we can open Kaspersky Security Center with the console or Web browser. Kaspersky prefers the Console most.

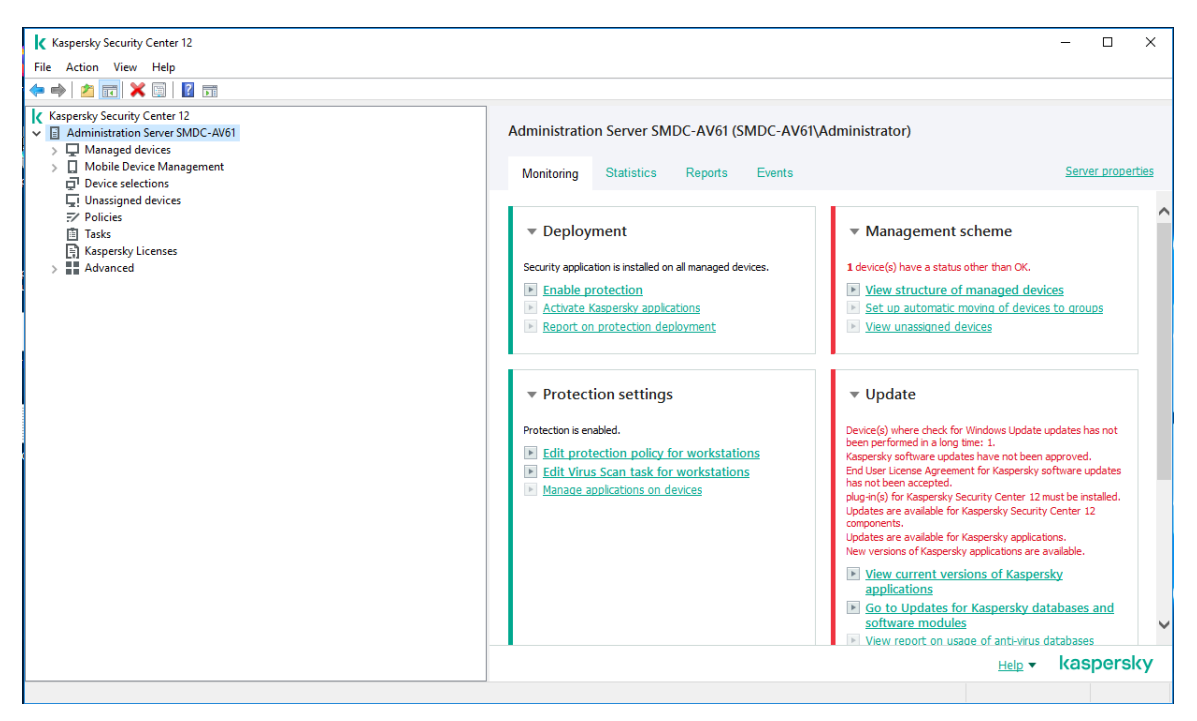

Figure 4.5: Kaspersky Security Center management Console.

### **4.3 Install Kaspersky Endpoint Security in client end**

In Client device we need to install two software one in the Kaspersky Network Agent and another in Kaspersky Endpoint Security commonly known as KES. The Kaspersky Network Agent is the connector between the user device and Kaspersky Security Center. At first we will install the network agent then we will go for KES.

In time of installing the network agent we have to put the server address or Kasperskysecurity center server address (IP address of the server) and then it will be able to connect to the server. For this project we will recommend to create a mapping for Kaspersky Security Center IP address and connect the host's with the mapping IP. After the installation of network agent we need to add the device in Kaspersky Security Center.

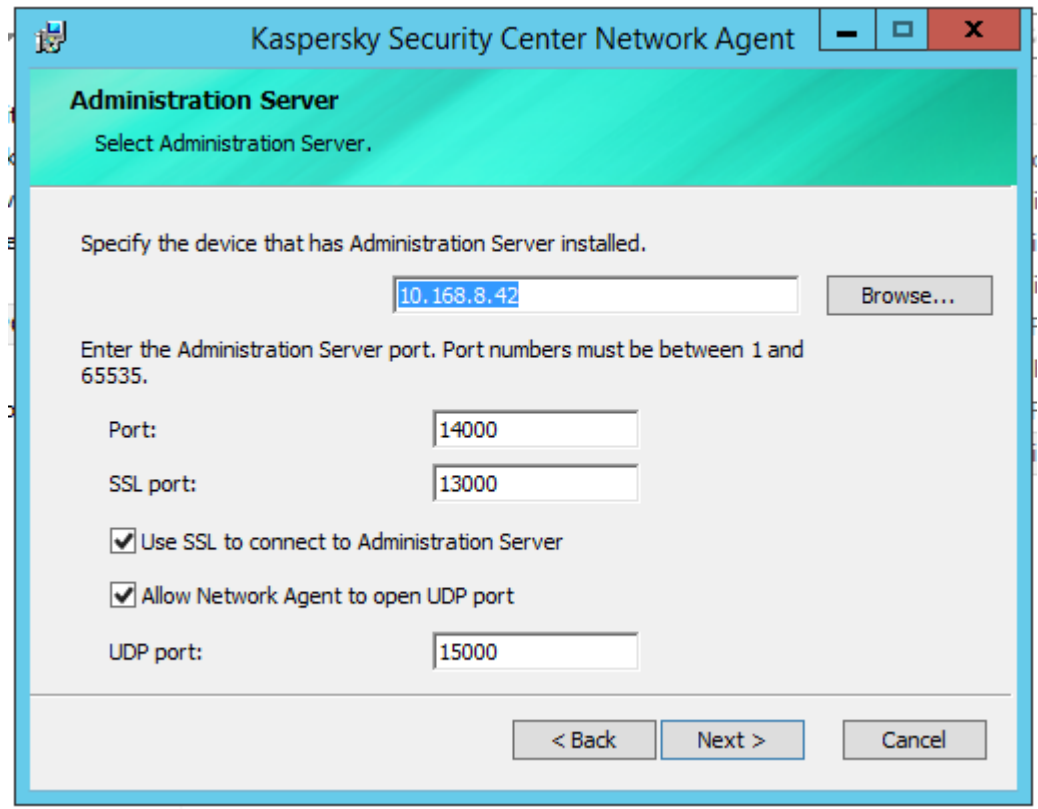

Figure 4.6: Kaspersky Network agent IP

After connecting the server to the Kaspersky Security Center we can install the KES software in user device remotely from Kaspersky Security Center or install it manually. If the network connection is slow or not stable then it's better to install the KES manually.

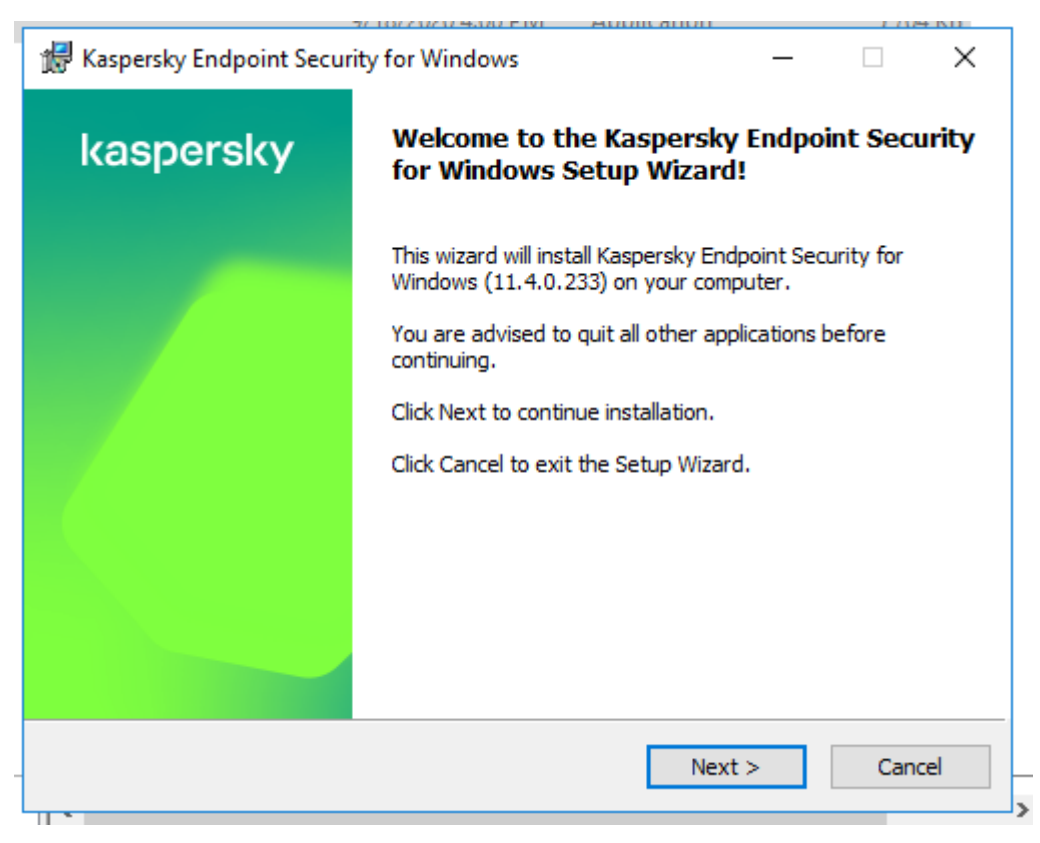

Figure 4.7: KES Installation

Installing the KES is very simple, have to agree with the license argument and have to select which features of the application you want from custom selection.

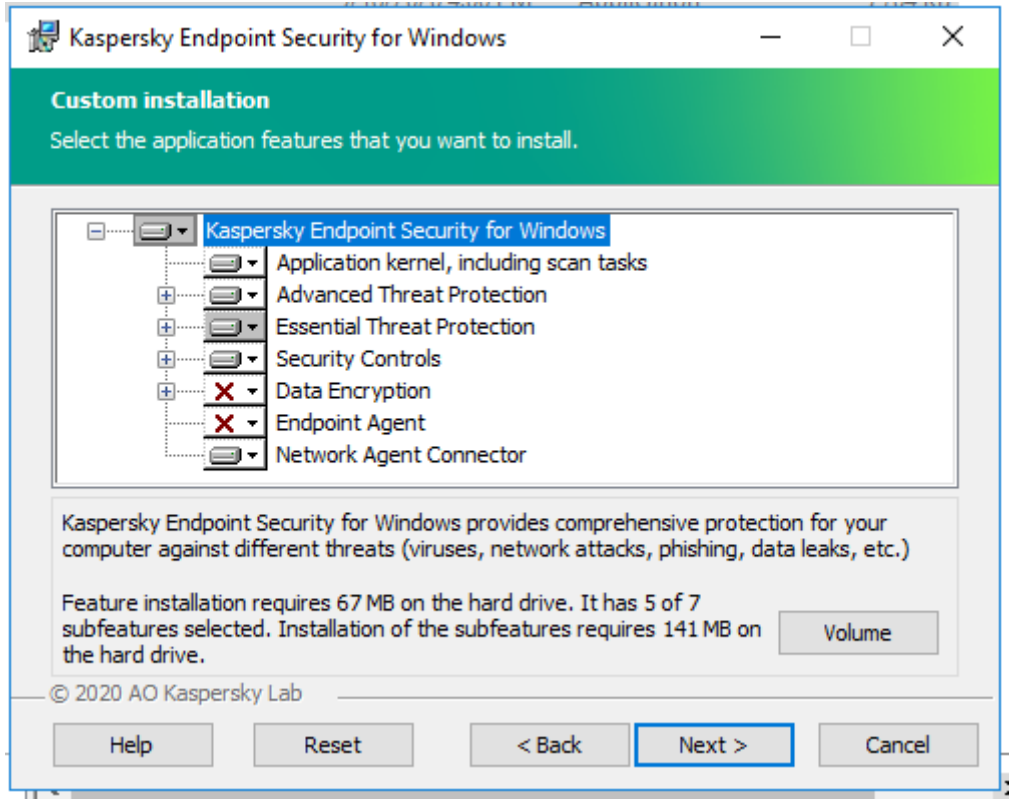

Figure 4.8: KES Custom Installation

User can also select more feathers like if he/she wants Citrix provisioning, KSN server etc.

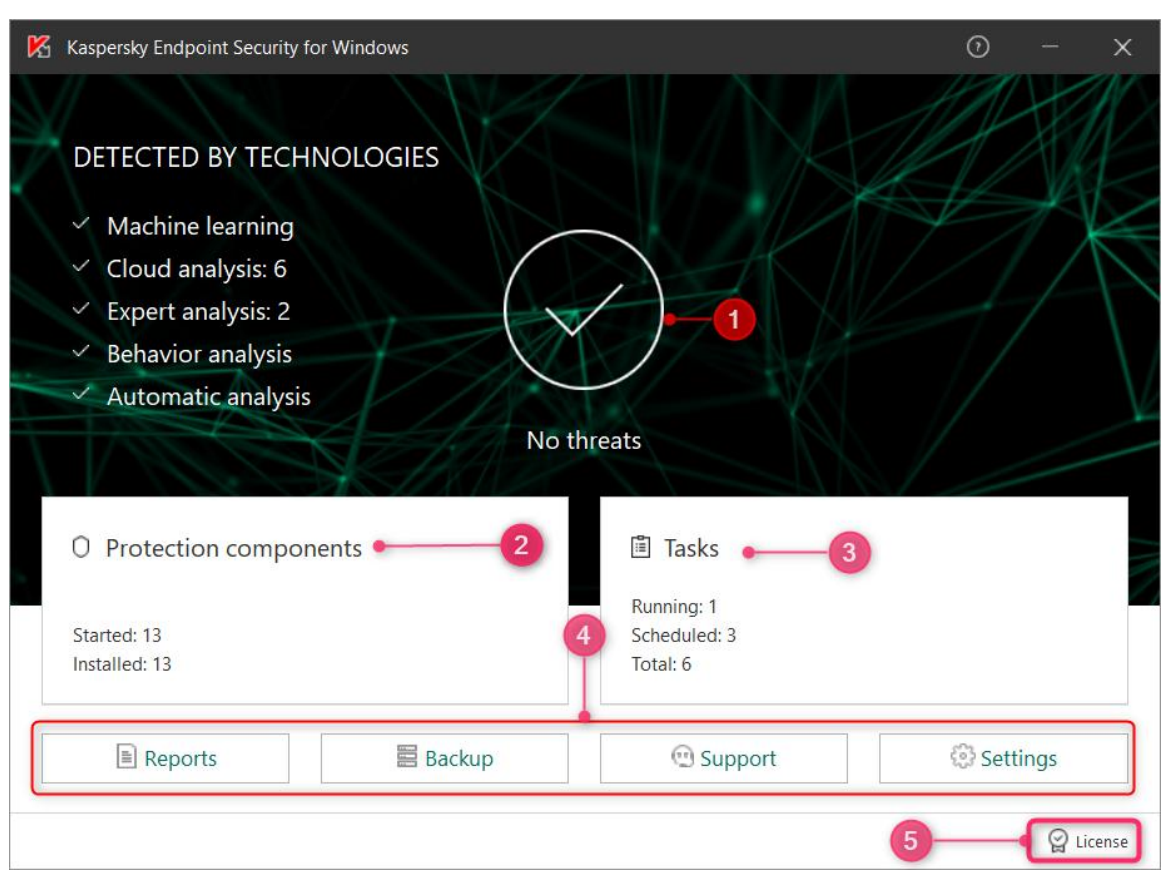

After finishing the installation we willfind bellow dashboard in the user device.

Figure 4.9: Kaspersky Security Endpoint Security Dashboard in client end

From the dashboard we can check different status, task and license. We can active the Antivirus License from Kaspersky Security Center or we can active or we can active it manually from key file or license code but Kaspersky recommend activation of license from Kaspersky Security Center.

### **4.4 Operation with Kaspersky Security Center**

For manage the user Devices we have to add them in Kaspersky Security Center but before adding the devices we need to create group for proper management and apply policy.

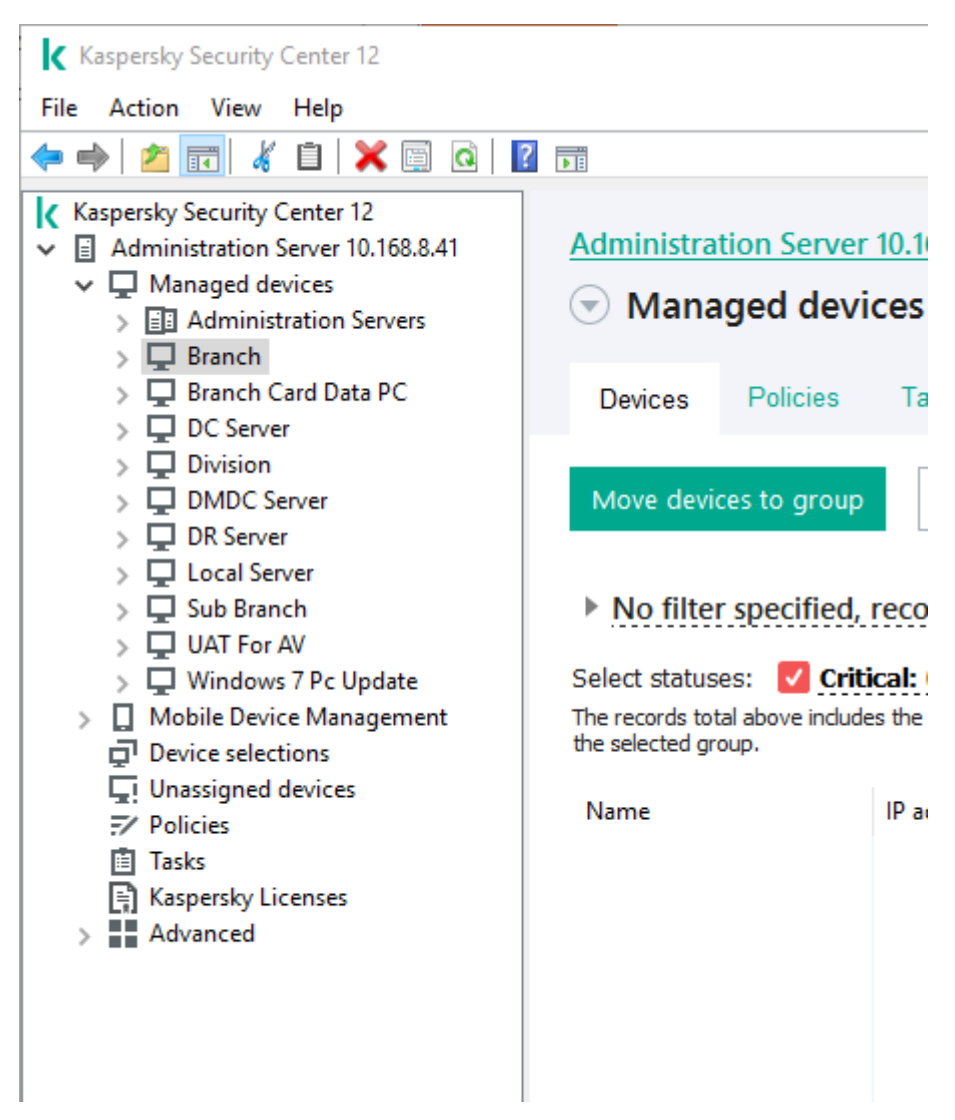

Figure 4.10: Kaspersky Security Center Management

From the manage device we can create group as per out requirement.

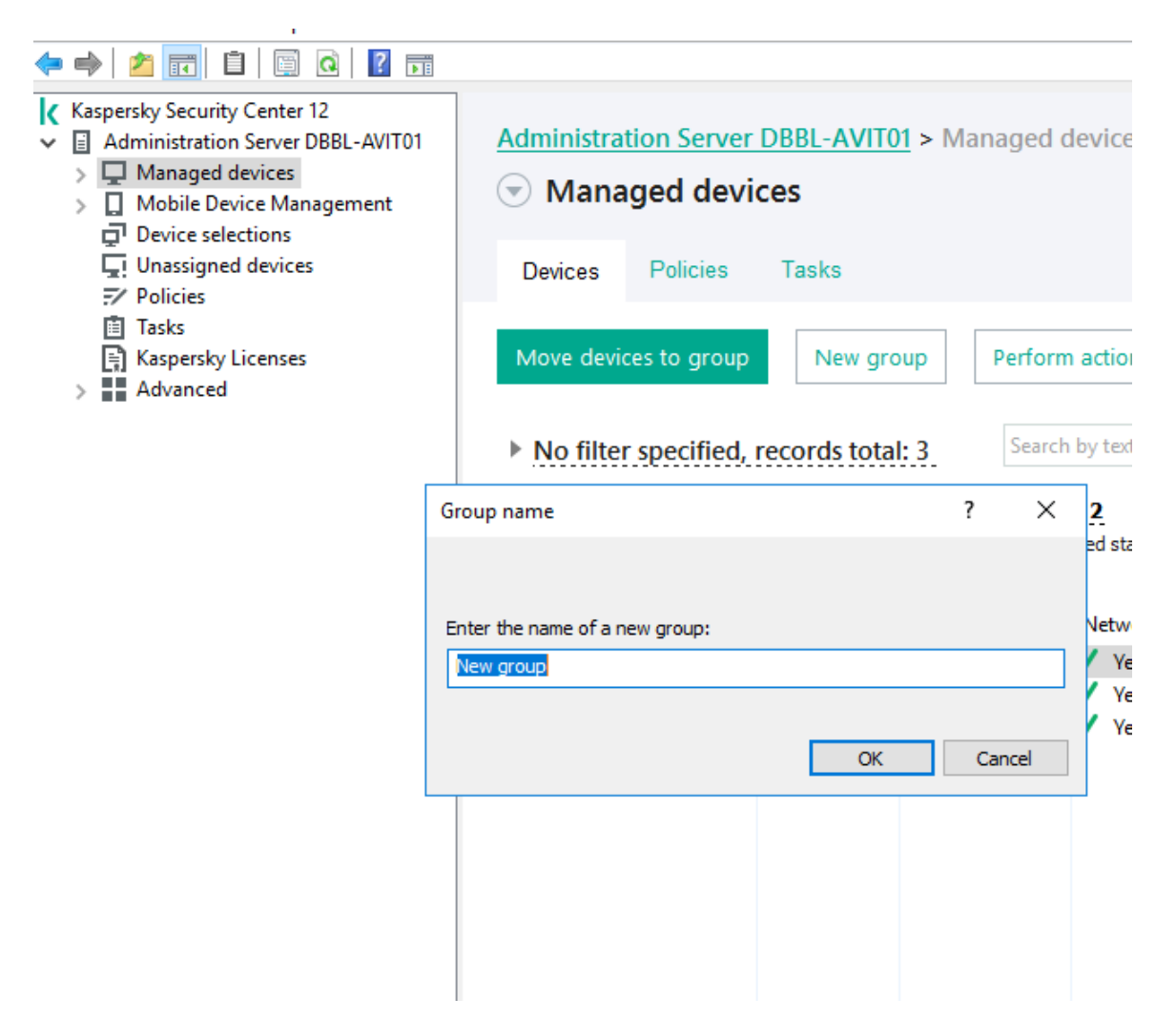

Figure 4.11 Group Add in KSC

After creating group we need to add policy for the specific group. Policy is basically depends on the OS versions of the users devices and KES versions. The automatic update schedule &scan schedule is also manage in policy

| K Kaspersky Security Center 12                                                                                                    |                                                                                                    |           | п<br>×                   |
|----------------------------------------------------------------------------------------------------|----------------------------------------------------------------------------------------------------|-----------|--------------------------|
| Action View Help<br><b>File</b>                                                                                                    |                                                                                                    |           |                          |
| $\Omega$<br>× ■<br>ď<br>Ō.<br>$\mathbb{R}$<br>⇔ ⇒<br>$\overline{\mathbf{E}}$<br>ν<br>9K)                                                                                                    |                                                                                                    |           |                          |
| $\triangleright$ $\Box$ 280 Bagher Bazar<br>$\hat{\mathbf{r}}$<br>> $\Box$ 281 Seed Store Bazar<br>$\sum$ 282 Bhola Branch<br>$\left( \mathbf{v}\right)$<br>$\mathbb{Z}$ 283 Narail Branch<br>284 Meghna Ghat Branch<br>285 Gorai Branch<br>$\rightarrow$<br>Devices<br>> Q 286 Moghbazar Branch<br>$\mathbb{Z}$ 287 Kamar Para                                                           | Administration Server 10.168.8.41 > Managed devices > Branch > 310 Daulatpur Branch<br><b>Policies</b><br><b>Tasks</b><br><b>Policies</b>                                                       |           | <b>Group properties</b>  |
| New policy<br>$\mathbf{) \Box 288}$ Aziz Nagar                                                                                                    | Import policy from file<br>Add/Remove columns                                                                                                    |           | Refresh                  |
| > <a> 289 Dakshin Surma<br/><math>\sum</math> 290 Meherpur Branch</a>                                                                                                    |                                                                                                    |           | 駐車                       |
| 291 Noapara Branch<br>$\rightarrow$<br>> Q 292 Khilgaon Branch<br>> Q 293 Baraipara Branch                                                                                                    | Inherited policies: hide   show                                                                                                    |           |                          |
| Name<br>$\sum$ 294 Lalmonirhat Branch                                                                                                    | Application<br><b>Status</b><br>Inher Modi<br>Kaspersky Endpoint Security for Windows (11.5.0)                                                                                                  | Creat     | Polic                    |
| > 295 Jhalakhati Branch<br>296 Sherpur Branch<br>$\rightarrow$                                                                                                    | A Kaspersky Endpoint Security for Window Active<br>Kaspersky Endpoint Security for Windows (<br>4/13<br>Inher                                                                                   | 8/20      | $\mathbf{0}$             |
| 297 Nayanpur Bazar Bran<br>$\mathcal{L}$<br>298 Joina Bazar Branch<br>$\mathcal{P}$<br>299 Sylhet Islampur Bran-<br>$\rightarrow$                                                                                                    | Kaspersky Security Center 12 Administration Server<br>Kaspersky Security Center 12 Administrat Active<br>4/17<br>Kaspersky Security Center 12 Administratio<br>Fro                              | $4/17$ 0  |                          |
| $\sum$ 300 Ibrahimpur Branch<br>$\sum$ 301 Shariatpur Branch                                                                                                    | Kaspersky Security Center Network Agent<br>Kaspersky Security Center Network Agent<br>Active<br>4/17<br>Kaspersky Security Center Network Agent<br>Fro<br>Kaspersky Security for Windows Server | $4/17$ 0  |                          |
| > Q 302 Nilphamari Branch<br>303 Banashree Branch<br>$\mathcal{L}$<br>304 Banti Bazar Branch<br>$\mathbf{r}$<br>305 Dholaikhal Branch<br>$\rightarrow$<br>> $\Box$ 306 Bandarban Branch<br>> Q 307 Kalatia Branch<br>308 Shawrapara Branch<br>909 Barguna Branch<br>$\rightarrow$<br>$\mathbb{Z}$ 310 Daulatpur Branch<br>311 Gulistan Branch<br>$\mathcal{P}$<br>> D Branch Card Data PC | <b>A</b> Kaspersky Security for Windows Server<br>Kaspersky Security for Windows Server<br>3/25<br>Active<br>Inher                                                                              | 3/25      | $\overline{\phantom{0}}$ |
| $\checkmark$<br>$\langle$<br>$\rightarrow$                                                                                                    | Help $\blacktriangledown$                                                                                                    | kaspersky |                          |
| Policies: 4                                                                                                    |                                                                                                    |           |                          |

Figure 4.12: Manage Policy in Kaspersky Security Center

After making the policies we will add device to the groups. We can add devices by using device hostname or IP address.

#### Move Devices Wizard

 $\leftarrow$ 

# Define how to move devices to the group

Specify how to select devices to be added to an administration group.

![](_page_28_Picture_3.jpeg)

Select networked devices detected by Administration Server

![](_page_28_Picture_5.jpeg)

Specify device addresses manually or import addresses from list

![](_page_28_Figure_7.jpeg)

Figure 4.13: Host in Kaspersky Security Center

After adding devices we can see their status from the group under the managed server.

![](_page_29_Picture_1.jpeg)

Figure 4.14: Manage Device in Kaspersky Security Center

We can find individual host of a group and there status

![](_page_30_Picture_0.jpeg)

Figure 4.15: Host Status

From task we can run different task in it, like instant virus scan, update, add license etc.

![](_page_31_Picture_0.jpeg)

Figure 4.16: Running Task on a selective user in Kaspersky Security Center

#### **4.5 Add Slave Server**

Slave server is depending on master slave technology. We can add slave server under the master. Main role of master server here is to download the virus database update from Kaspersky site and distribute in slave server or servers. A Master server can have more the one slave. We can add slave server from the Kaspersky Security Center.

![](_page_32_Picture_0.jpeg)

Figure 4.17: Add Slave Server in Kaspersky Security Center

**4.6 Proposed Solution for the Discussed environment:** As per I mentioned earlier that we are proposing a solution where there is no internet after DMZ and internet and intranet is separated. For any kind of antivirus software virus update is must and for downloading the updates we must need internet but in this type of environment where there is no internet in distribution zone how we can download the update. So our proposed solution is locate the Master Server in DMZ zone, where there is internet, the master server will download the update. The slave servers will be on the distribution zone where there is no internet but though they are connected with the master they can download the regular virus update and distribute it to the user devices. All user devices managed from the slave server and the role of the master is to download the update and distribute it to slave.

## **CHAPTER 5**

# **KASPERSKY SECURITY CENTER BACKUP**

### **5.1 Introduction**

Though all user device related information and policies are saved in Kaspersky Security Center so it's important to take Backup of Kaspersky Security Center.

### **5.2 Kaspersky Security Center Backup tool**

Kaspersky Security Center has a backup tool for keep the data backup in the same server where is situated.

![](_page_33_Picture_6.jpeg)

Figure 5.1: Backup and restore tool of Kaspersky Security Center

This Backup tool copies the Backup of Security Center in a shared location in the server.

#### Kaspersky Backup Utility

![](_page_34_Picture_27.jpeg)

Figure 5.2: Backup and restore tool of Kaspersky Security Center 2

If any problem occurs to the system then we can restore the Kaspersky Security Center from the backup by this tool.

![](_page_35_Picture_32.jpeg)

Figure 5.3: Backup and Restore Tool of KSC

### **5.3 Active-Passive Datacenter concept**

Active passive Datacenter is a concept where there are two same kind of data center for an organization and both Data Centers are connected to each other. The operation runs from the main data center but all data is stored in both Data center equally. If the main data Center falls then all services can run from the other datacenter with stored Data.

![](_page_36_Figure_0.jpeg)

Diagram 5.3: Active passive Data Center theory

### **5.4 Endpoint Security in Active Passive Datacenter Concept**

Kaspersky Security Center keep backup on the same server where it's situated. Not only Kaspersky but also Endpoint Security Systems are also work the same way. They do not have any tool or process to keep backup of the Kaspersky Security Center in another server or location. So in active passive concept there is no data backup policy provided by the Vendors.

#### **5.5 Our Solution for the Backup**

As I mentioned earlier, with the Kaspersky Backup tool we can take backup of Kaspersky Security Center data in a shared location of the same server.In active-passive concept both Datacenter are connected to each other With the backup tool we will take backup of the Kaspersky Security Center server of main Data Center but will keep the backup in the passive Datacenter server through network share. If any disaster occurs in the main data Center we will restore Kaspersky Security Center from the passive Data Center server

### **5.6 Pre-requisites of Backup and Restore of Active Passive Data Center**

For take backup and restore, in the Main Data Center and the Passive data Center we have to make the same Kaspersky Security Center server. In both side Kaspersky Security Center server's name will be the same but IP will be different.

#### **5.7 Network Configuration**

All host devices need to connect to the server with the mapping IP address. Mapping IP address is a concept where there will be a privet IP address against the IP of the Server or network device. Suppose our KSC server in distribution zone has IP 168.8.10.41 but we will map it with the privet IP address 10.99.10.41. In host PC or device in time of installing network agent we will put the privet IP address 10.99.10.41. After restoring the KSC server from passive data center we need to change the real ip against the mapping IP from active Datacenter IP to Passive data Center IP by NAT. SO if our KSC server of passive data center is 192.90.40.10 then we have to map IP address 10.99.10.41 to 192.90.40.10 from 168.8.10.41. By doing this there will be no effect of KSC server IP changing in host end.

#### **5.8 Working Procedure of Backup**

As I mentioned earlier backup tool keep the backup in a shared network place so we will make a share folder in the passive data center server. In the backup tool we will put the share location of the share folder of the passive data center server. Though the hostname of the both servers are same so restore will be done normally and as I mentioned earlier that host will connect to the server with mapping IP, we will change the mapping IP of the Kaspersky Security Center server from Active Datacenter Server IP to Passive Datacenter Server IP. Then the host will be able to connect with the Kaspersky Security Center server in passive data center side.

![](_page_38_Picture_20.jpeg)

Figure 5.4: Backup KSC in another Server with Backup and Restore Tool of Kaspersky Security Center

.

### **CHAPTER 06**

### **CONCLUSION AND FURTHER STUDY**

#### **6.1 Summary of the Study**

To complete my project I have work with endpoint security solution, managing endpoint protection from security center server and how it manage in different type of network structure.

I have also work with active passive solution, gained knowledge about it. I have come up with a solution for active-passive backup and restore of Kaspersky endpoint security which was a unique idea and make it happened.

#### 6**.2 Conclusion**

During this project I have discovered some drawbacks of Kaspersky endpoint security. When the scheduled update and remote installation going on, the network need to be very stable a single packet loss can undone the whole project.

Network stability is also important in active passive backup because in this process we are copping the backup from one server to another server through network share so unstable network, spike or packet loss could be the reason of failure of total work.

#### **6.3 Recommendations**

Though I mention some related work. It was very hard for me to make things happen. I am very thankful for the company DBBL where I work because for DBBL I have got the opportunity to work with different endpoint Security Solutions and the environment to implement the project. With the total journey if this research Work my supervisor Mr. Md. Abbas Ali Khan helped me a lot and guided me for making this research project successful.

### **6.4 Future Study**

In this project I have come with a backup solution of active-passive network structure and also restore it in future I will work for endpoint security backup and solution for Active-Active environment.

### **REFERENCES**

[1] Kaspersky Cyber Security Solution, available at << https://kaspersky.com>>, last accessed on 02-03-2021 at 10PM.

[2] Active passive clustering, available at << https://www.sanitysolutions.com>>, last accessed on 01-03-2021 at 8 PM.

[3] Endpoint Solution, available at <[<https://www.mcafee.com>](https://www.mcafee.com/)>, last accessed on 01-02-2021 at 9 PM.

[4] Backup and restore, available at << https://csguide.cs.princeton.edu/storage/backup>> , last accesses on 04-02021 at 5 PM.

[5] Active-Active clustering, available at

<[<https://www.purestorage.com/au/knowledge/>](https://www.purestorage.com/au/knowledge/)>, last accessed on 03-04-2021 at 11

PM.

# ENTERPRISE ENDPOINT SECURITY SOLUTION FOR LARGE ORGANIZATIONWITH HIGH AVAILABLITY (ACTIVE-PASSIVE)

![](_page_42_Picture_20.jpeg)

![](_page_42_Picture_21.jpeg)